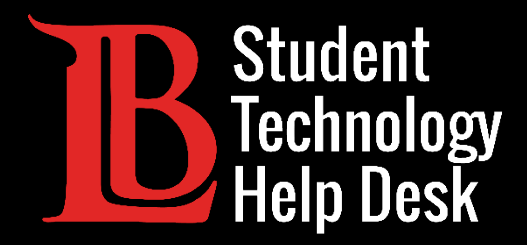

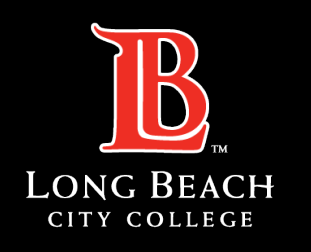

Information Technology Services

# Citrix Workspace App

INSTALLING AND ACCESSING | MAC VERSION

FOR LONG BEACH CITY COLLEGE **STUDENTS**

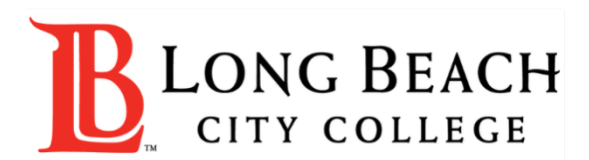

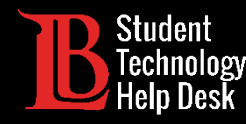

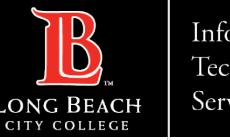

### **Overview**

In this tutorial, you will learn how to:

 $\triangleright$  Install the Citrix Workspace App on a Mac.

 $\triangleright$  Sign in and access your available desktops.

#### **\*Important\***

This guide is specific to Apple laptops/desktops. Please refer to our other guides if you are on a Windows device or Chromebook.

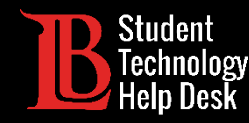

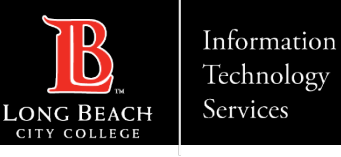

#### Step 1: Select Your Version of Citrix.

You will need to select the version of the Workspace App that is compatible with your Mac. [Click here to access the download link.](https://www.citrix.com/downloads/workspace-app/)

**Note:** The image on this slide shows the most current versions for Mac. The names of these versions are subject to change as they are updated.

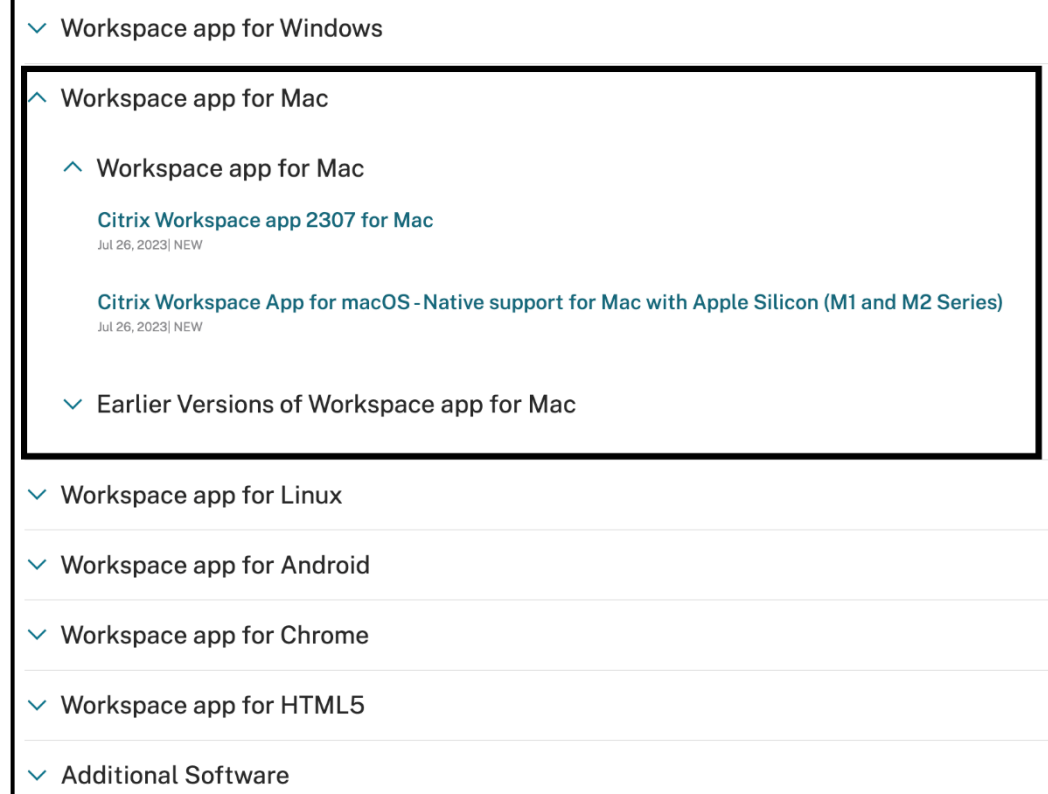

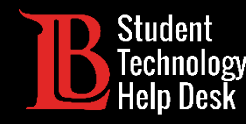

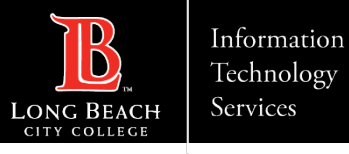

# Step 2: Download the File

Once you have found the correct version for your device, click **Download file**. Click on the download file to open it.

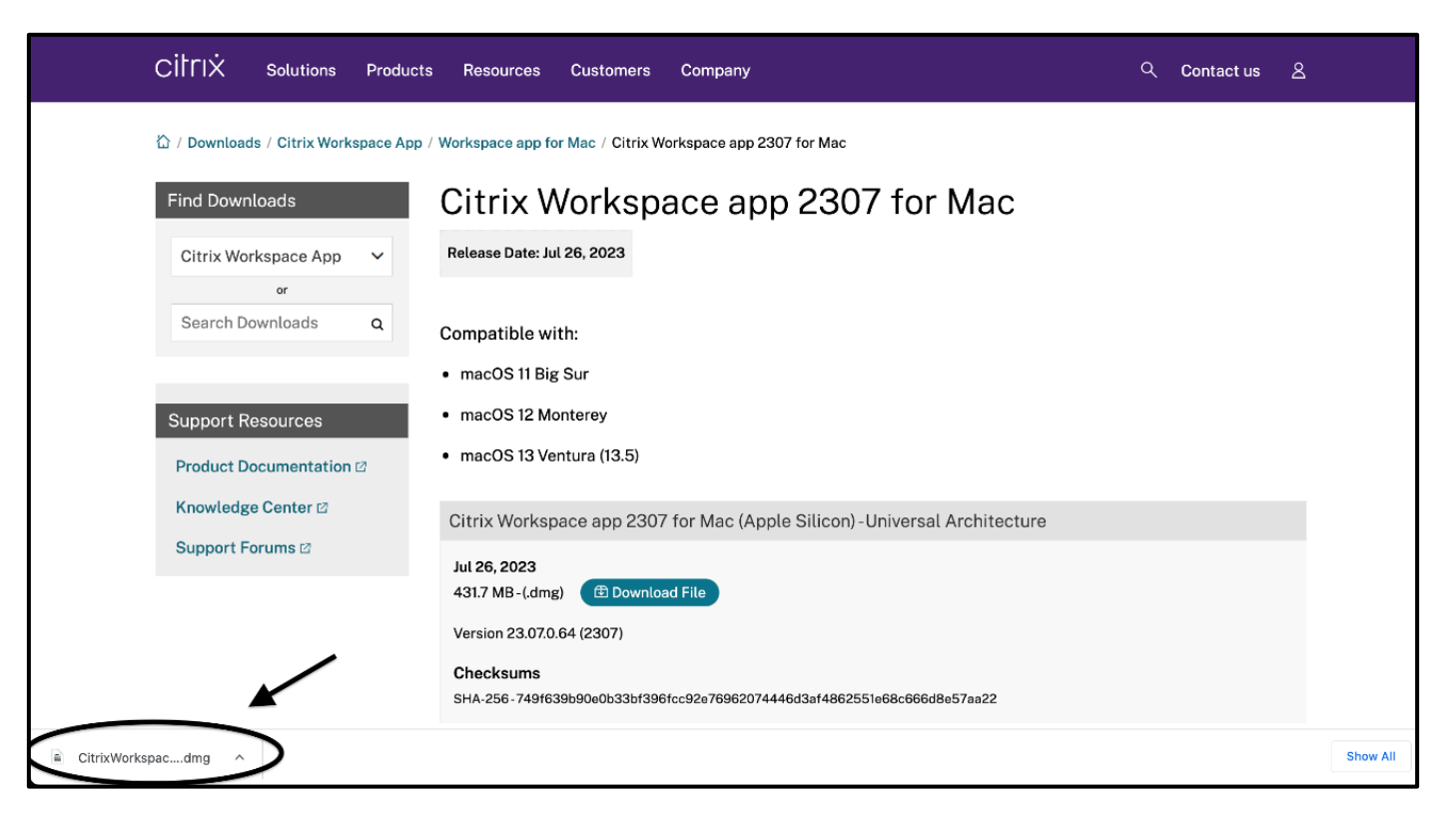

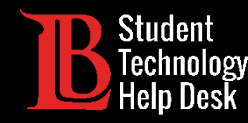

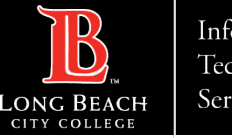

## Step 3: Install the Application

After opening the download file, the following option to install the Workspace App will appear. Double-click on **Install Citrix Workspace**.

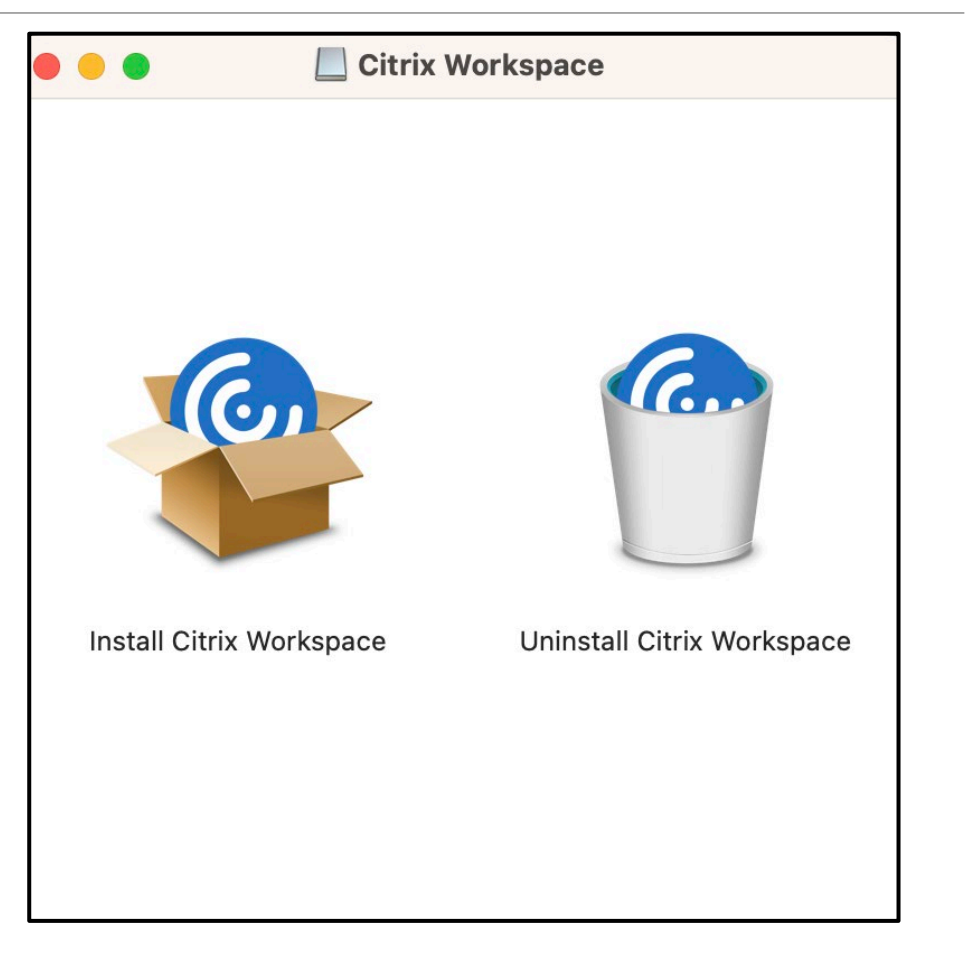

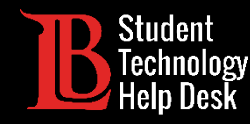

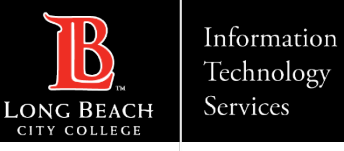

### Step 4: Security Check

Your device will run an extra security check before installing the Workspace App, click **Allow** to move onto the next step.

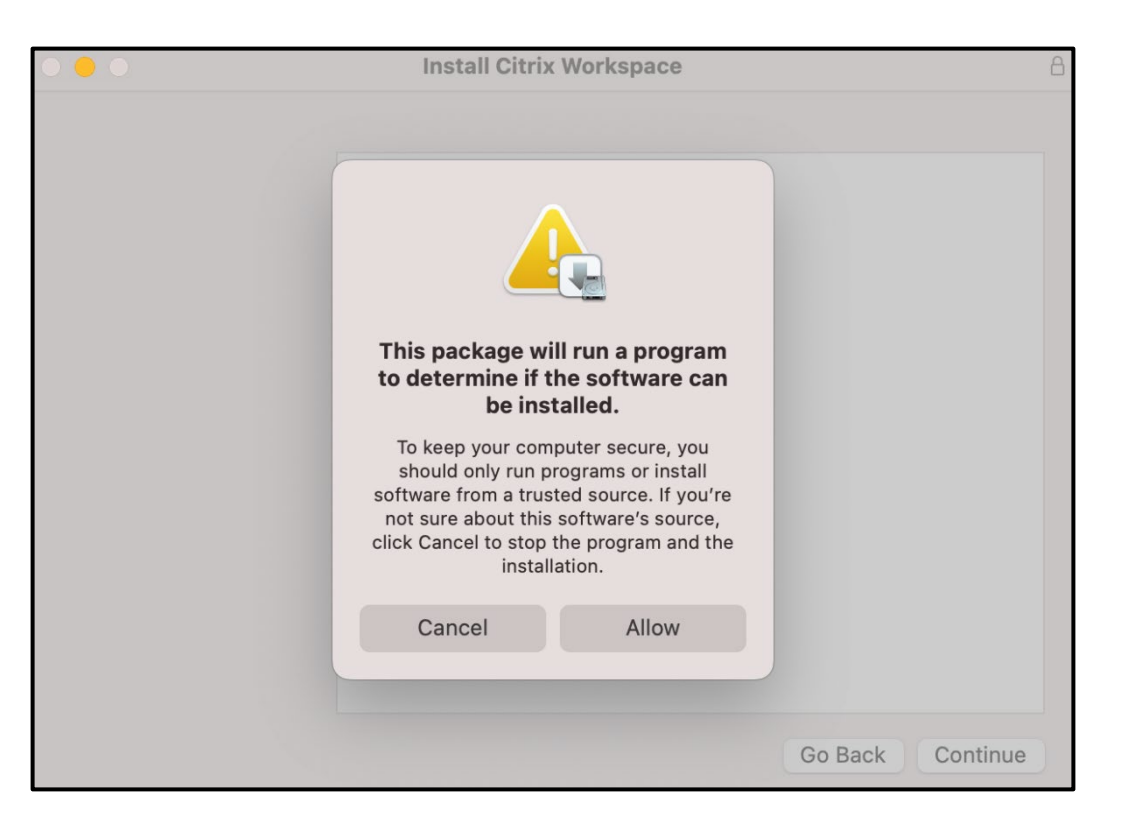

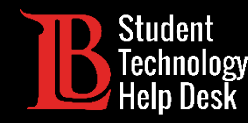

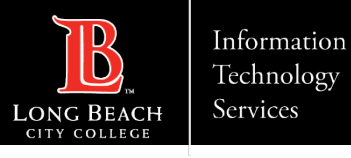

#### Step 5: Accept the Terms of Use and Install

You will be asked agree to the terms of use. Once you have clicked **Agree** and **Continue** on each of the prompts, click Install. You may need to enter your device's password and username to authorize this action.

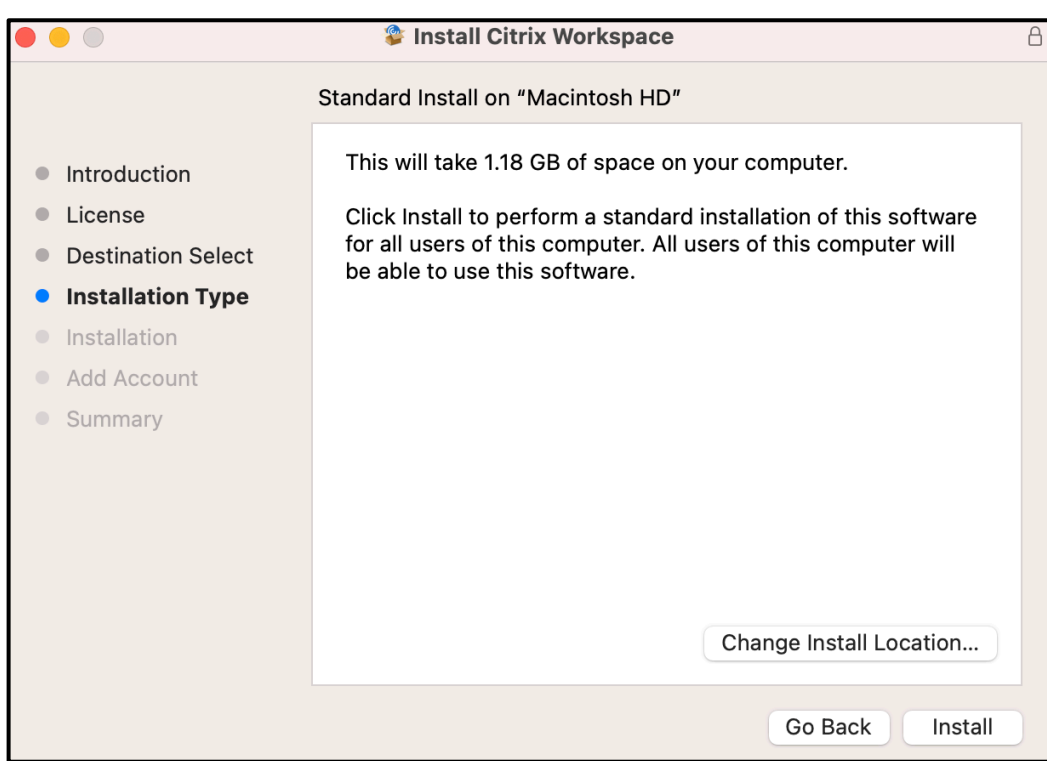

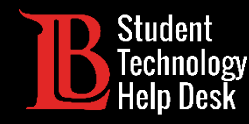

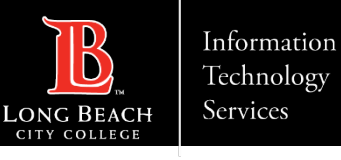

### Step 6: Add Your LBCC Account

You will be asked whether you want to add an account. Check the box labeled **Add Account**  and click **Continue**.

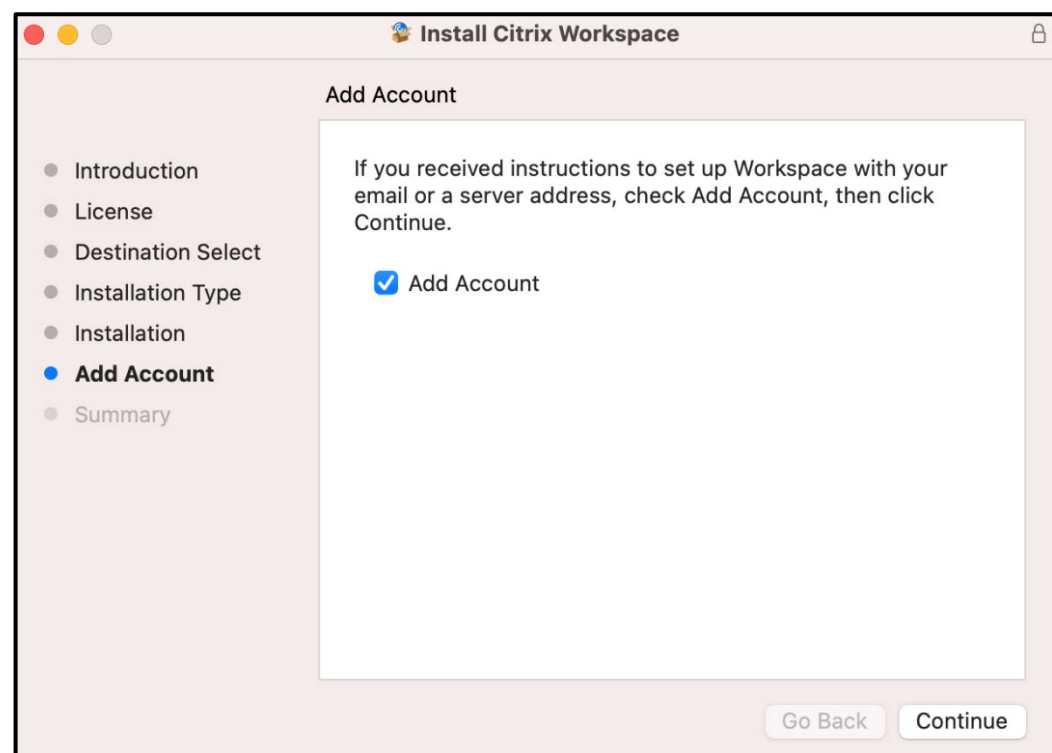

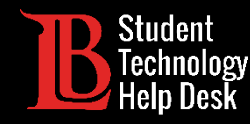

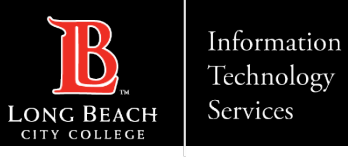

#### Step 7: Enter the Web Address

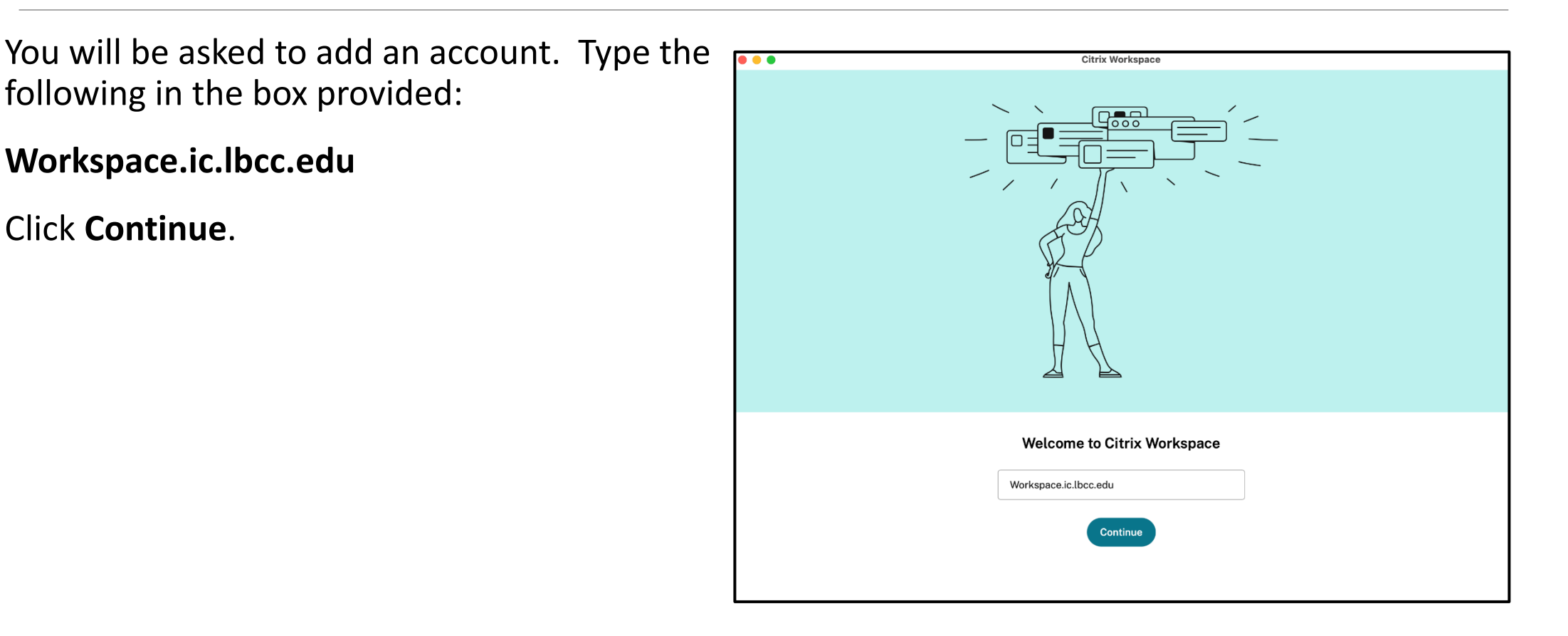

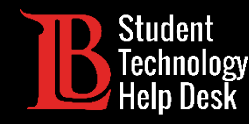

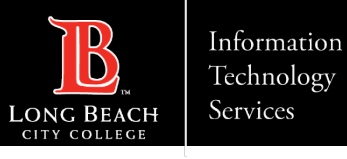

### Step 8: Enter Your Login Credentials

Next, you'll be asked for a username and password. The **username** is your Student ID Number. The **password** is your Viking Portal password.

**Note:** If you receive an "incorrect username or password" error despite entering the correct information, you will need to reset your Viking Portal password.

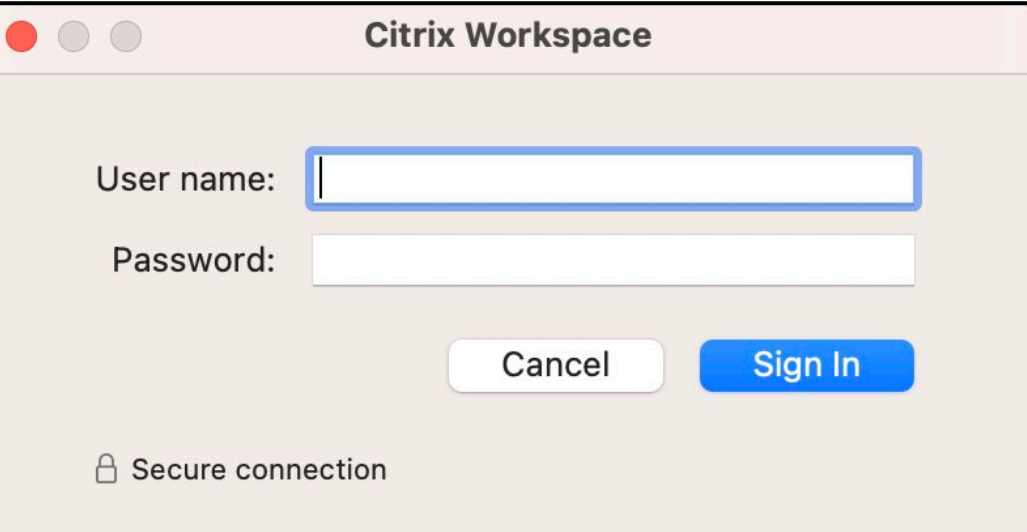

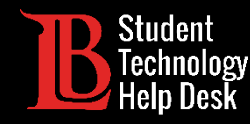

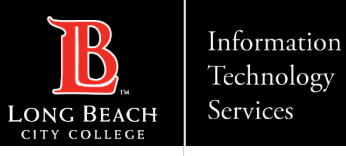

# Congratulations!

The Workspace App may take a few moments to load, however when it does you will be able to choose between the desktops made available to you. Click on the one you want to open it.

**You will only have the desktops that are required for your course.**

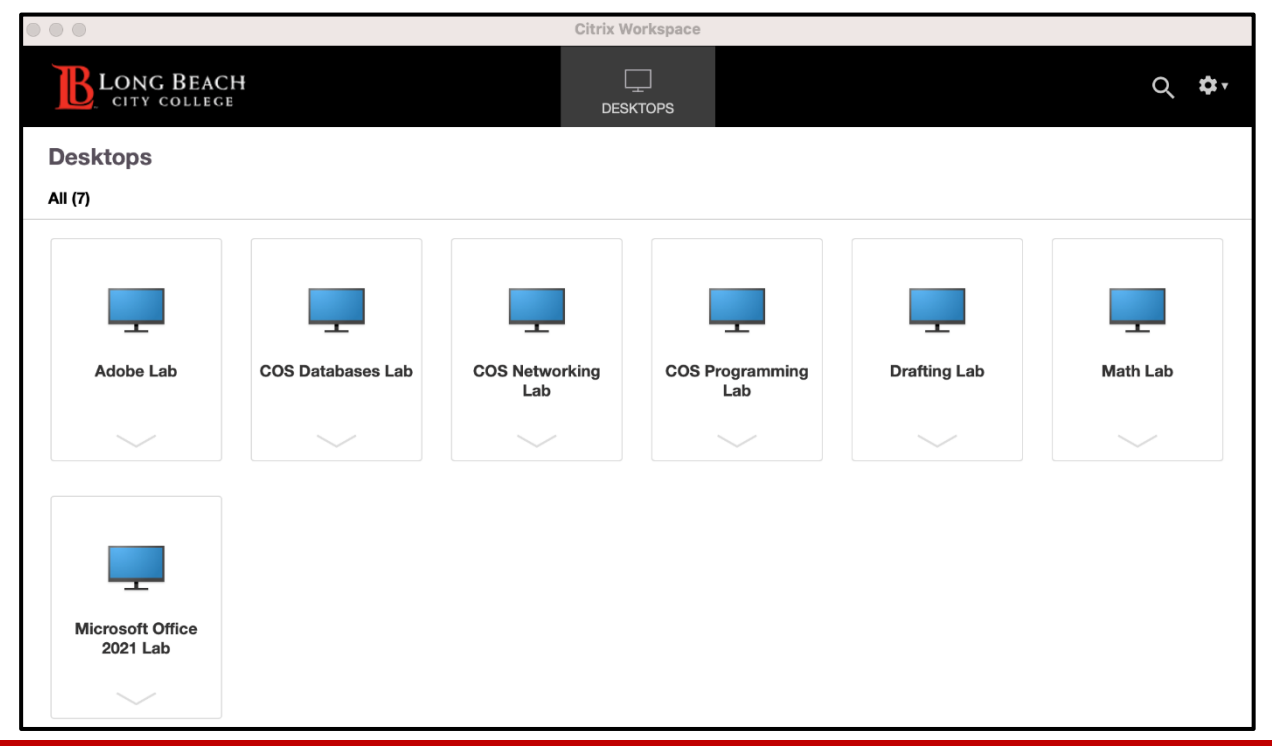

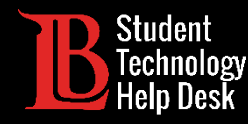

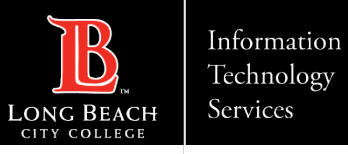

#### Questions?

If you run into any issues, or have further questions, please feel free to reach out to us!

- Website: [www.lbcc.edu/sthd](https://www.lbcc.edu/sthd)
- Phone:  $(562)$  938 4250
- > Email: [sthd@lbcc.edu](mailto:sthd@lbcc.edu)